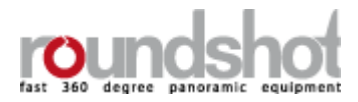

# Bedienungsanleitung

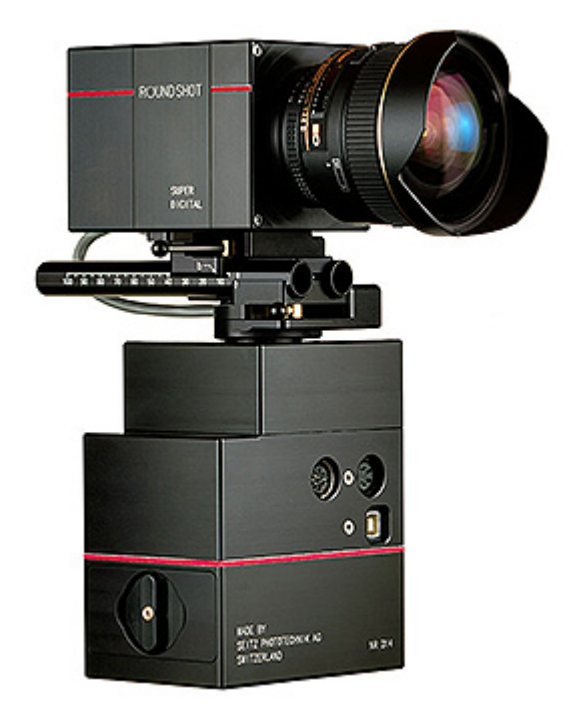

Roundshot Super Digital II Software Version 4.05

## INHALT

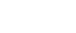

Seite

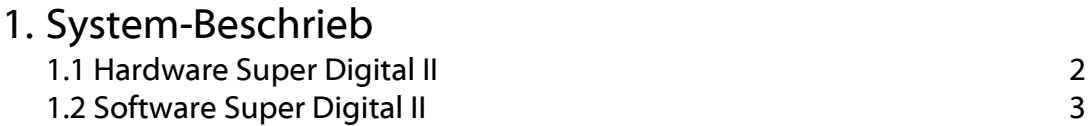

## 2. Steuerung und Funktionen

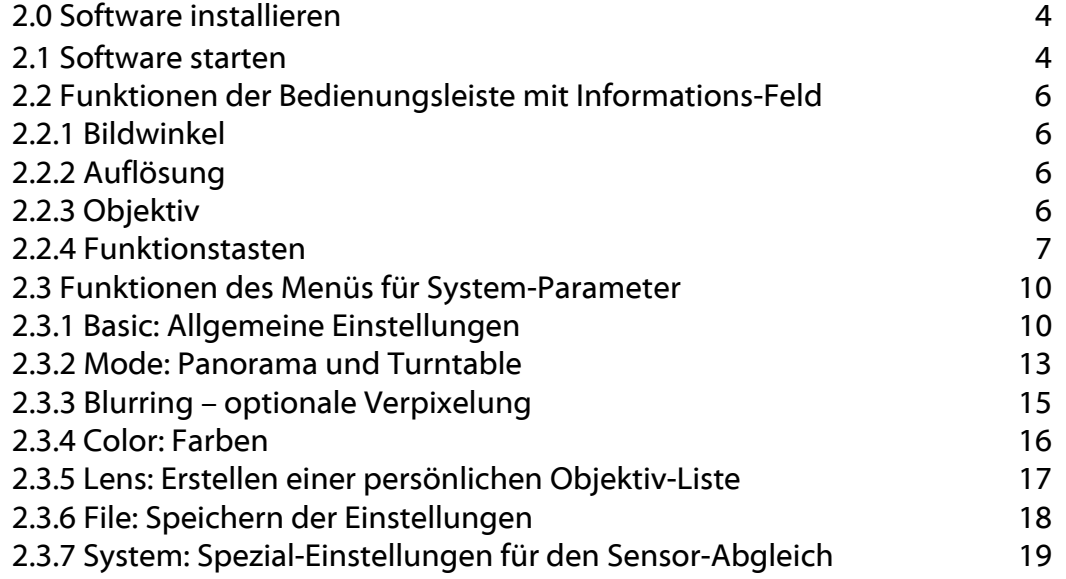

### 3. Mögliche Fehlermeldungen und Fehlerbehebung 3.1 "Camera not found" (Kamera nicht gefunden) 22 3.2 "Get Device Info [6]" 23 3.3 "Get Device Info [17]" 23

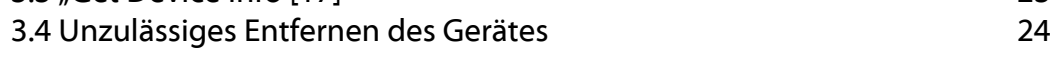

## 4. Geräte-Rückgabe 25

## 5. Technische Daten 26

© by Seitz Phototechnik AG, Hauptstr. 14, 8512 Lustdorf, Switzerland,

Phone: +41 52 376 3353, Fax: +41 52 376 3305, seitz@roundshot.ch, www.roundshot.ch

## 1. System-Beschrieb

## 1.1 Hardware Roundshot Super Digital II

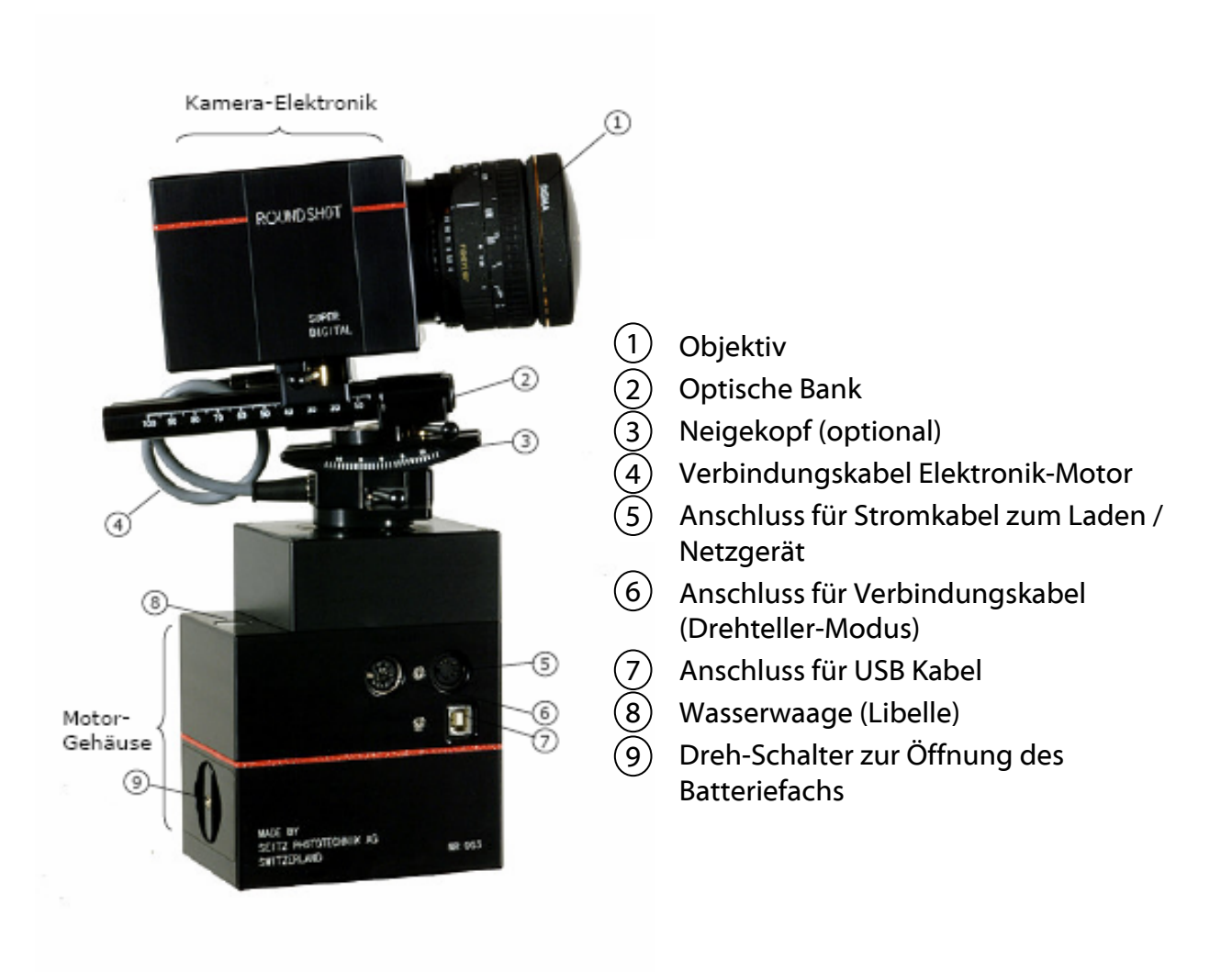

### 1.2 Software Roundshot Super Digital II

- **Bild-Fenster**
- Bedienungs-Leiste mit Informations-Feld B
- Menü für System-Parameter C

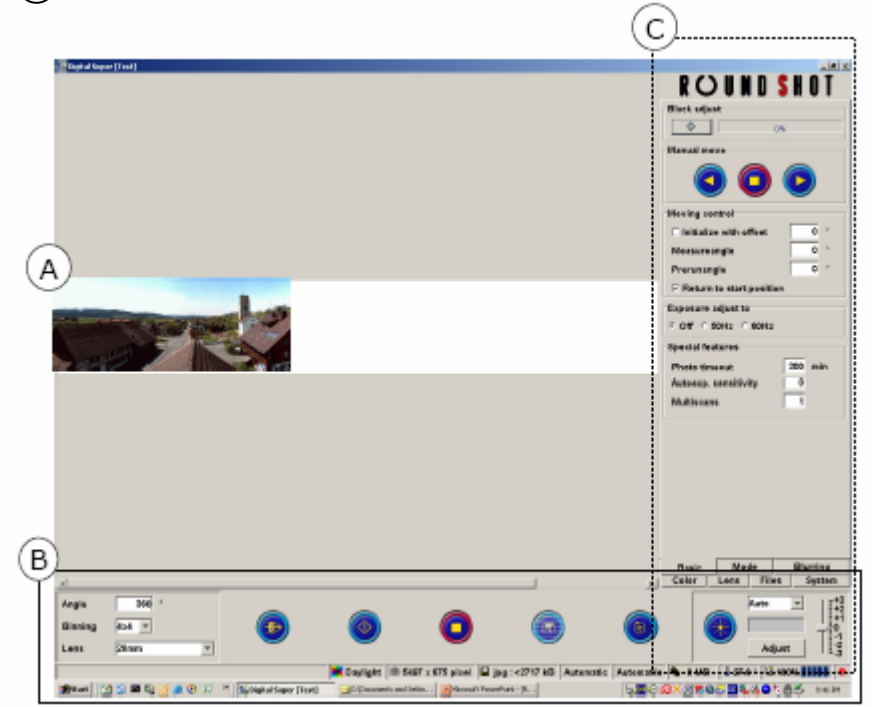

## Start/Programme/Digital Super/Start

(C:\Programme\Digital Super\Start)

## 2. Steuerung und Funktionen

#### 2.0 Software installieren

Schritt 1: Treiber (Windows 2000 / XP) auf Desktop kopieren Schritt 2: Java installieren Schritt 3: Super Digital installieren Schritt 4: Kamera mit USB Kabel an Computer anschliessen und Treiber vom Computer laden (nicht von CD)

#### Wichtig: Java immer vor Super Digital installieren

#### 2.1 Software starten

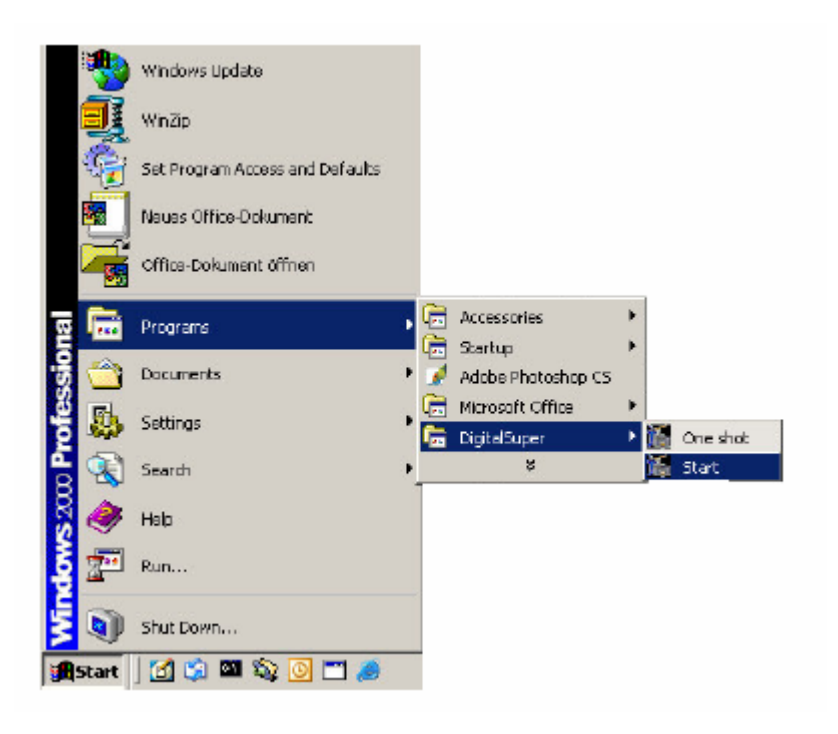

#### Start / Programme / DigitalSuper / Start

Öffnet das Programm zur Parameter-Einstellung und zum Fotografieren

#### Start / Programme / DigitalSuper / Autostart

Öffnet das Programm, macht ein Bild mit den vorgewählten Parameter-Einstellungen, speichert das Bild und schliesst das Programm anschliessend wieder

Das Fenster der Super Digital II Software öffnet sich:

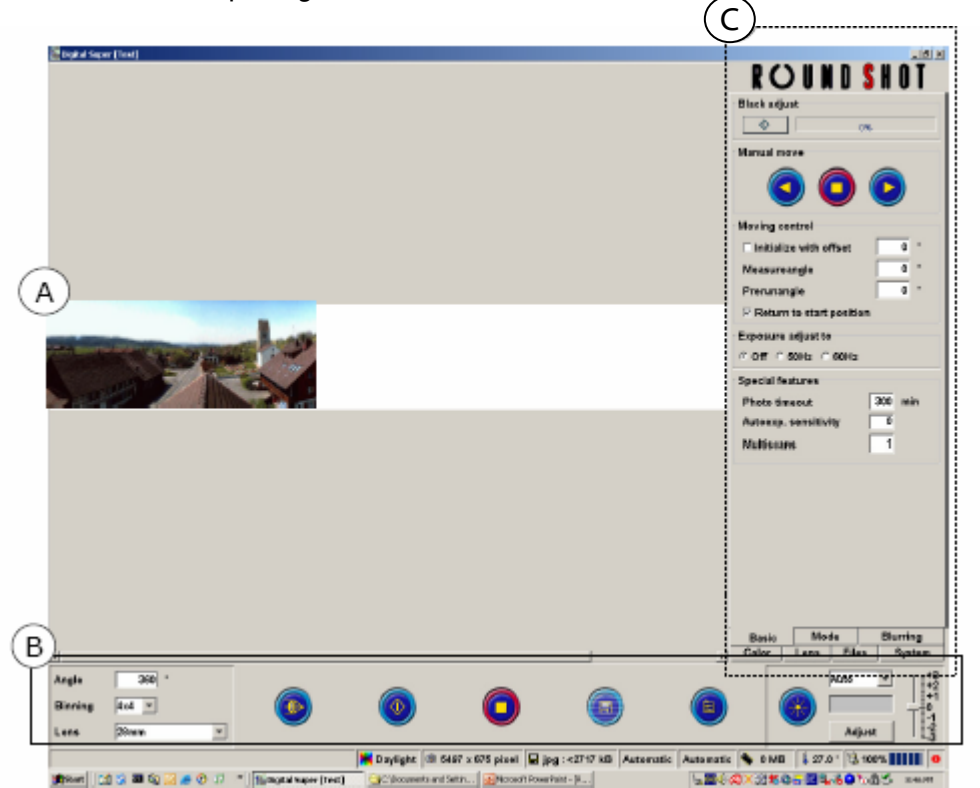

Das Bild-Fenster (A) zeigt das bei der Aufnahme Linie um Linie entstehende Bild.

Die Proportionen des Fensters (Höhe x Breite) entsprechen der jeweiligen Bildhöhe zur Bildlänge, abhängig vom gewählten Objektiv und den gewählten Parameter (z.B. Grad der Aufnahme). Je kürzer die Brennweite, umso höher wird das Fenster bzw. das Bild.

Die Bedienungs-Leiste mit Informations-Feld (B) erlaubt spezifische Einstellungen für ein einzelnes Bild (Bildwinkel, Auflösung, eingesetztes Objektiv, Funktionstasten (Fokussierung, Start, Stopp, Speichern), Einstellungen und Belichtungsmesser und –korrektur). Ebenfalls ersichtlich ist ein Informations-Feld mit Farb-Modus, Bild-Auflösung, Datei-Grösse, Aufnahmedauer, Temperatur der Kamera sowie Batterie-Status-Anzeige.

Das Menü für System-Parameter (C) enthält alle generellen, bei einer Aufnahme grundsätzlich gleichbleibenden Werte (Schwarz-Abgleich, Weiss-Abgleich, Winkel-Korrekturen, Modus (Panorama, Drehteller), Distanz-Einstellungen, Pixelierung, Farbkorrektur, Objektiv-Liste und Sensor-Auflösung, Dateiformate und System-Einstellungen).

#### 2. 2 Funktionen der Bedienungsleiste mit Informations-Feld

#### 2.2.1 Bildwinkel

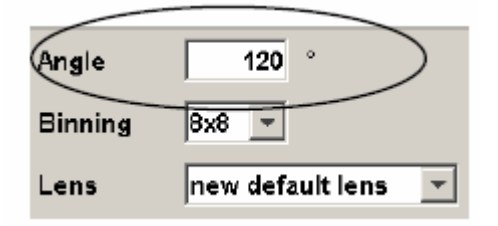

Für die Eingabe des Aufnahme-Winkels von 1° bis 400° in 1° Abstufungen Mit der Eingabe-Taste bestätigen

#### 2.2.2 Auflösung

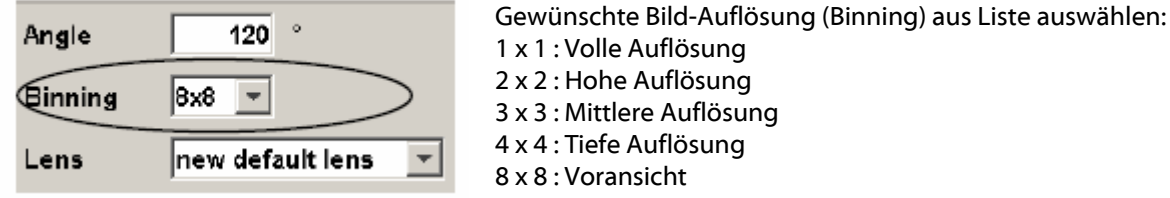

Die gewünschte Auflösung hängt von der jeweiligen Aufnahme-Situation und vom gewünschten Endresultat ab. Für ein Web-Panorama kann mit einer tieferen Auflösung gearbeitet werden, was die Belichtungszeit deutlich senkt. Für Panoramas mit Druck-Qualität ist hingegen eine hohe/volle Auflösung zu empfehlen.

Durch die Auswahl der Auflösung verändert sich die Datei-Grösse, was im Informations-Feld angezeigt wird:

#### 2.2.3 Objektiv

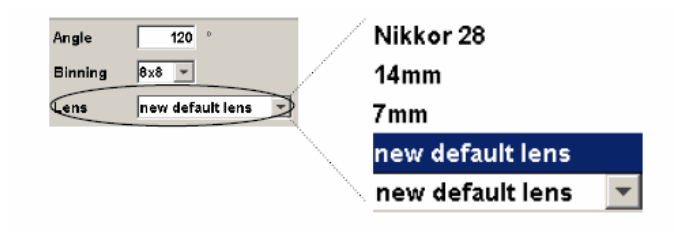

Das gewünschte Objektiv aus der Liste wählen. Das an der Kamera befestigte Objektiv muss mit dem Objektiv aus der Liste übereinstimmen. Die Liste kann mit speziellen Objektiven erweitert werden (siehe Abschnitt 2.3: Funktionen des Menüs für System-Parameter).

### 2.2.4 Funktionstasten

Die Funktionstasten sind in der Mitte der Bedienungs-Leiste angeordnet:

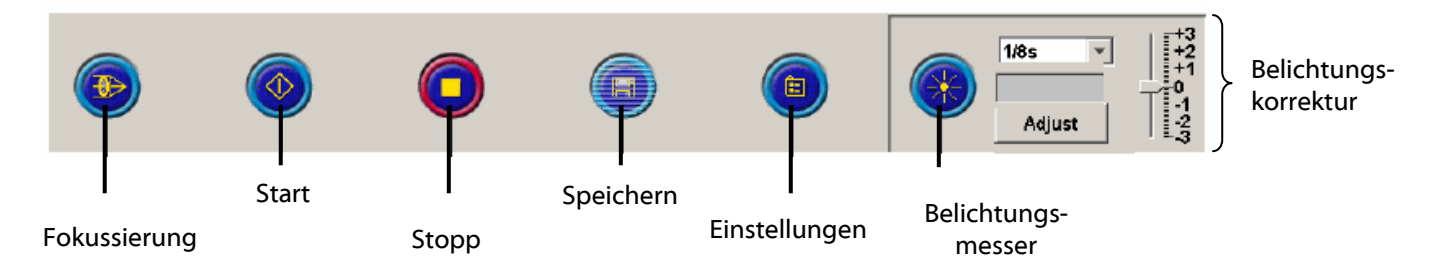

#### 2.2.4.1 Fokussierung

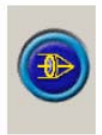

Die Fokussier-Hilfe erlaubt es, elektronisch die optimale Schärfeneinstellung zu ermitteln. Dazu beim Objektiv die grösste (offene) Blendeneinstellung wählen, damit möglichst viel Licht auf den Sensor trifft.

Die Kamera auf einen kontrastreichen Gegenstand ausrichten (deutliche hell-dunkel Übergänge). Auf die Taste "Fokussierung" klicken. Dies öffnet ein Fenster mit der Fokussierhilfe:

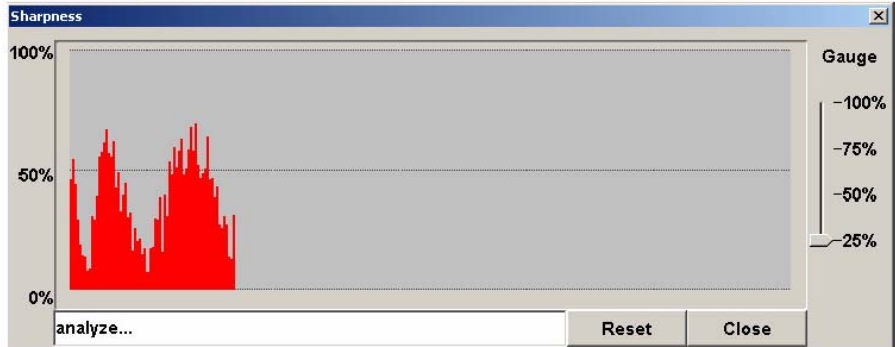

Nach dem Laden der Daten zeigt das Fokussier-Fenster die Schärfe in einer Skala von 0 bis 100%. Dieser Wert ändert sich mit der Veränderung der Distanzeinstellung am Objektiv. Je höher der Fokus (je schärfer), je höher der Messwert. Sinkt der Messwert nach unten, so hat man den schärfsten Punkt bereits überschritten.

Ist ein Punkt mit hoher Schärfe erreicht, erlaubt die Reset-Taste, die Mess-Skala wieder auf Null zu setzen und somit für weitere Veränderungen der Fokussierung eine höhere Sensitivität zu erzielen.

Je heller die Umgebung, desto schneller reagiert die Fokussierhilfe. Während des Fokussierens die Kamera nicht drehen.

Für kurze Brennweiten ist es ratsam, die "Gauge" Einstellung auf 25% zu setzen. Damit wird nur der mittlere Teil des Sensors abgetastet.

<sup>©</sup> by Seitz Phototechnik AG, Hauptstr. 14, 8512 Lustdorf, Switzerland,

Phone: +41 52 376 3353, Fax: +41 52 376 3305, seitz@roundshot.ch, www.roundshot.ch Technische Änderungen vorbehalten, Stand: 4.2007

#### 2.2.4.2 Start

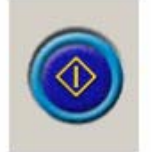

Die Start-Taste löst die Aufnahme unter den gewählten Parametern aus.

### 2.2.4.3 Stopp

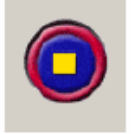

Die Stopp-Taste beendet die laufende Aufnahme. Falls die "return to start position" Funktion aktiviert ist, fährt die Kamera anschliessend in die Start-Position zurück.

#### 2.2.4.4 Speichern

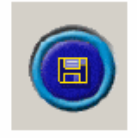

Die Speicher-Taste öffnet ein Dialog-Fenster zur Abspeicherung des Bildes in JPG oder BMP-Format. Weitere Hinweise dazu unter 2.2.4.5 Einstellungen.

Für das Format BMP -90° wird das Bild jeweils automatisch nach jeder Aufnahme gespeichert. Dieses Format liefert Bilder im Rohzustand, die noch nicht um 90° (in die Horizontale) gedreht sind. Dies erlaubt automatisches und schnelleres Arbeiten, erfordert aber nachträgliches Drehen des Bildes in einer Editier-Software.

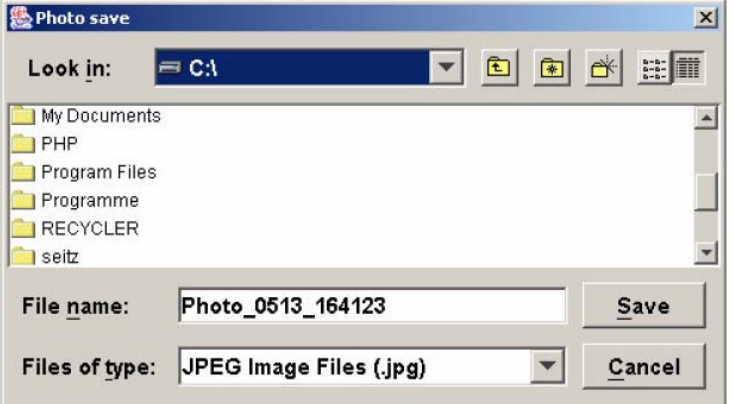

© by Seitz Phototechnik AG, Hauptstr. 14, 8512 Lustdorf, Switzerland,

Phone: +41 52 376 3353, Fax: +41 52 376 3305, seitz@roundshot.ch, www.roundshot.ch

#### 2.2.4.5 Belichtung

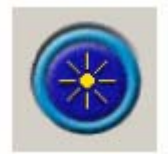

Diese Taste löst die automatische Belichtungsmessung aus. Dazu die Kamera in den Bildrelevanten Teil drehen. Nach Betätigen der Belichtungsmessungs-Taste wird die optimale Verschusszeit im unteren Feld angezeigt. Bei geringem Licht kann der Messvorgang etwas länger dauern.

Belichtungsregler

Verschlusszeiten-Auswahl

Belichtungsmessungs-Anzeige

Auto

1/2s

#### Verschlusszeiten-Auswahl

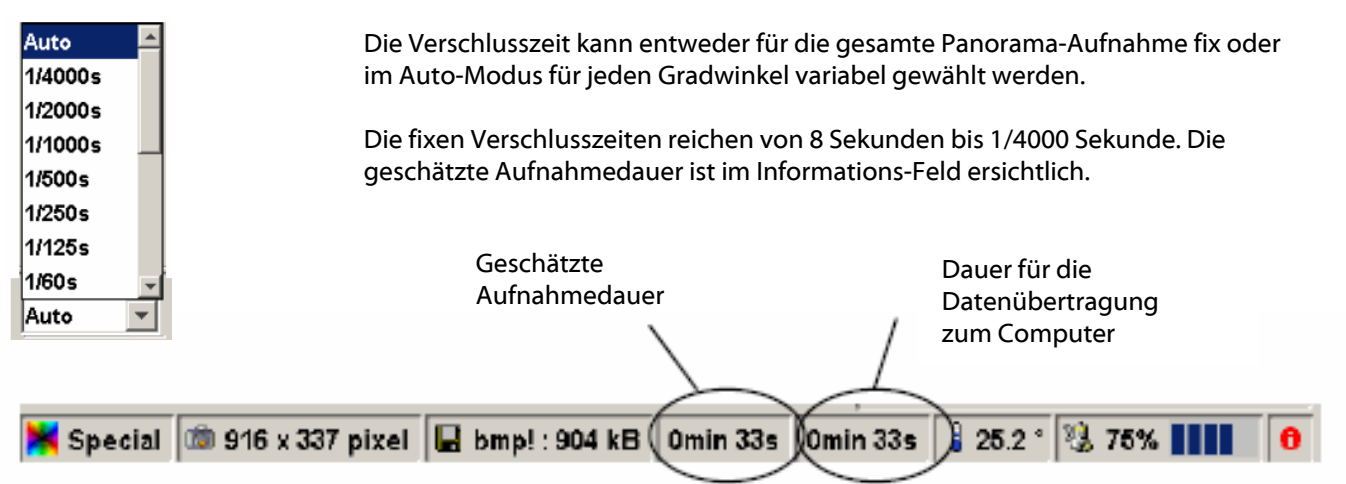

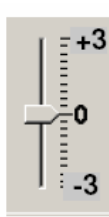

Im Auto-Modus misst die Kamera während der laufenden Aufnahme fortlaufend das Licht und passt die Rotationsgeschwindigkeit kontinuierlich an. Dabei sollte die Kamera in einem dunkleren Bereich starten (z.B. durch die Auswahl eines Vorwinkels).

Mit dem Belichtungsregler lässt sich die Belichtung um bis zu +/- 3 Blenden stufenlos korrigieren. Ist das Bild zu dunkel, den Regler nach oben setzen. Ist das Bild zu hell, den Regler nach unten schieben.

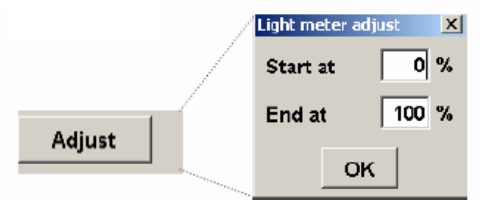

Die Anpassung der Belichtungsmessung erlaubt es, die Messposition des Sensors variabel zu bestimmen: Start at: untere Markierung (in % der Sensorhöhe) End at: obere Markierung (in % der Sensorhöhe)

© by Seitz Phototechnik AG, Hauptstr. 14, 8512 Lustdorf, Switzerland,

Phone: +41 52 376 3353, Fax: +41 52 376 3305, seitz@roundshot.ch, www.roundshot.ch Technische Änderungen vorbehalten, Stand: 4.2007

#### 2.3 Funktionen des Menüs für System-Parameter

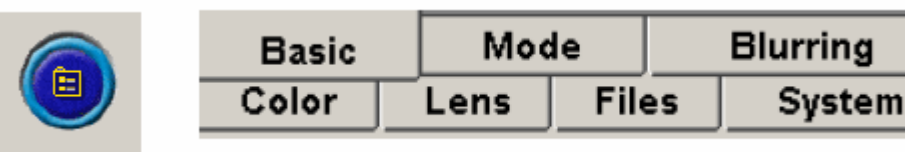

Die Taste "Einstellungen" öffnet das Fenster des Menüs für System-Parameter mit den folgenden Funktionen: • Basic: Allgemeine Einstellungen

- Mode: Panorama und Turntable
- Blurring: Optionale Verpixelung von ausgewählten Stellen im Bild
- Color: Farben
- Lens: Erstellen einer persönlichen Objektiv\_liste
- Files: Speichern der Einstellungen
- System: Spezial-Einstellungen für den Sensor-Abgleich

#### 2.3.1 Basic: Allgemeine Einstellungen

#### 2.3.1.1 Schwarzabgleich (Black adjust)

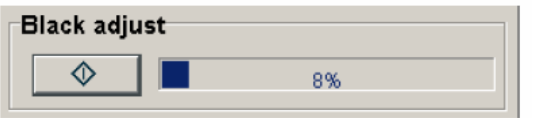

Der Schwarzabgleich egalisiert die Sensor-Werte (ohne Belichtung) für jeden Pixel.

Dazu die Taste des Schwarzabgleichs drücken. Ein Warnfenster öffnet sich mit der Aufforderung, den Schutzdeckel oder die Schutzkappe der Kamera aufzusetzen.

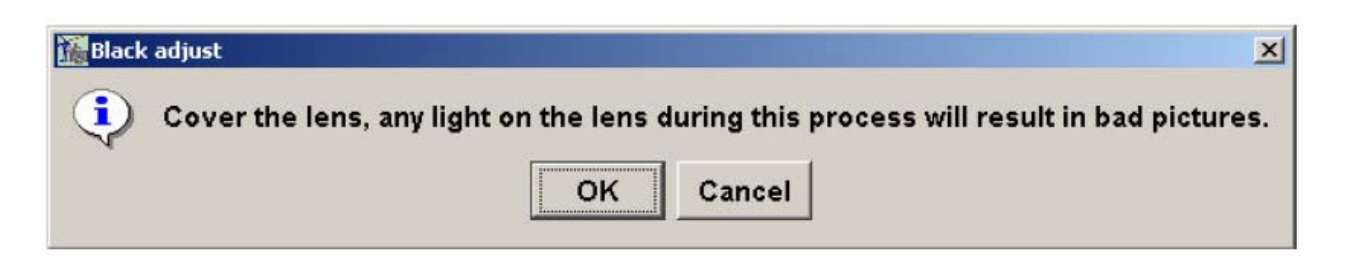

Durch Bestätigen (OK) wird der Schwarzabgleich gestartet. Der Vorgang dauert etwa 60 Sekunden.

Speziell bei Aufnahmen mit langen Verschlusszeiten und unter voller Auflösung (Binning 1x1) hat der Schwarzabgleich eine deutlich bessere Bildqualität zur Folge. Entscheidend ist dabei, dass der Schwarzabgleich und die Aufnahme bei der gleichen Betriebs-Temperatur des Sensors erfolgt. Deshalb sollte der Schwarzabgleich erst kurz vor der Aufnahme durchgeführt werden.

© by Seitz Phototechnik AG, Hauptstr. 14, 8512 Lustdorf, Switzerland,

Phone: +41 52 376 3353, Fax: +41 52 376 3305, seitz@roundshot.ch, www.roundshot.ch

#### 2.3.1.2 Manuelle Positionierung (Manual move)

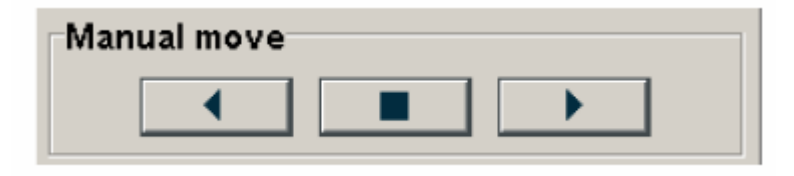

Mit der Pfeiltaste links bewegt sich die Kamera nach links, mit der rechten Pfeiltaste nach rechts. Zum Stoppen die mittlere Taste drücken. Die Kamera kann auch von Hand gedreht werden.

#### 2.3.1.3 Dreh-Kontrolle (Moving control)

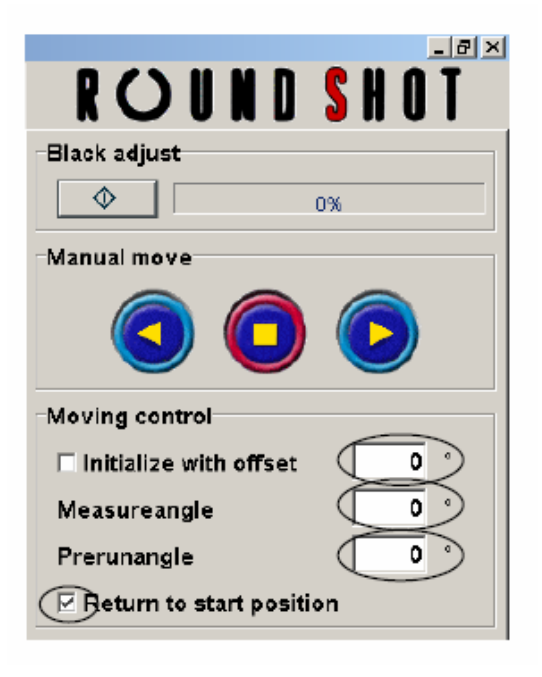

Als erstes können Sie den Bildausschnitt durch Eingabe eines "offset"-Winkels verändern. Eine positive (+) Eingabe verschiebt den Bildausschnitt im Uhrzeigersinn (nach rechts), eine negative (-) Eingabe im Gegenuhrzeigersinn (nach links). Zur Bestätigung die Eingabetaste betätigen.

Die Messposition der Kamera können Sie mit der Funktion "Measureangle" bestimmen. In dieser Position misst die Digital-Kamera das vorhandene Licht als Voraussetzung für den Start der Kamera im "oneshot" Modus. Eine positive (+) Eingabe verschiebt die Messposition im Uhrzeigersinn (nach rechts), eine negative (-) Eingabe im Gegenuhrzeigersinn (nach links). Zur Bestätigung Eingabetaste betätigen.

Jetzt den "prerunangle" (Vorwinkel) eingeben. Die Kamera fährt dabei einen Abschnitt ohne Aufnahme bis zum Punkt, wo die Aufnahme effektiv beginnt. Ein Vorwinkel kann Unterschiede in der Bildhelligkeit zwischen Bildanfang und Bildende (nach 360°) ausgleichen. Empfehlung: 30-60°. Zur Bestätigung die Eingabetaste betätigen.

Aktivieren Sie "return to start position", um die Kamera nach der Aufnahme wieder in der Ruheposition zu positionieren. Dies kann dann vorteilhaft sein, wenn man die Kamera im Ruhezustand - zum Beispiel in einer wettergeschützten

## Position - halten will. Beispiel für Drehkontrolle:

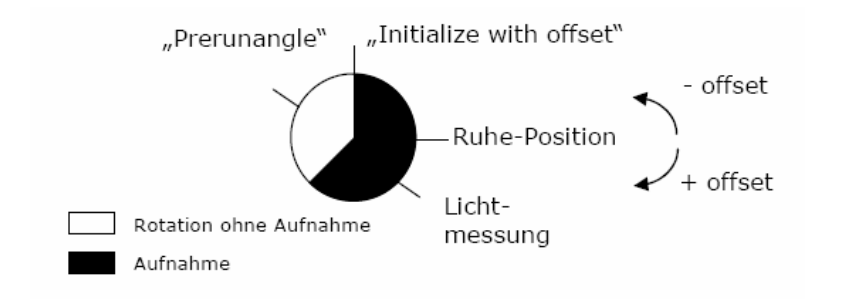

#### **Exposure adjust to**

© Off © 50Hz © 60Hz

"Exposure adjust to" ermöglicht die Korrektur von Kunstlicht, da es sonst zu vertikalen Linien im Bild kommen kann. Eine korrekte Wahl der Belichtungsfrequenz (in Hz) erlaubt dies zu vermeiden:

- Off: für Aussen- und Innenaufnahmen mit flackerfreiem Licht
- 50 Hz: Für Innenaufnahmen mit pulsierendem Licht (Neonlicht); Netzfrequenz 50 Hz (Europa)
- 60 Hz: Für Innenaufnahmen mit pulsierendem Licht (Neonlicht); Netzfrequenz 60 Hz (Europa)

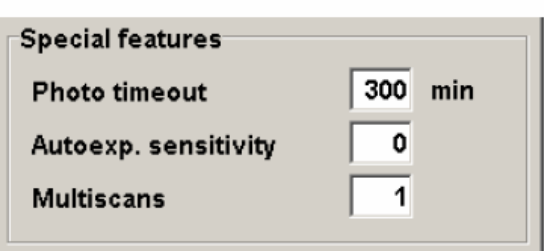

Mit "photo timeout" können Sie die maximale Aufnahmezeit limitieren. Läuft die Aufnahme länger, wird sie automatisch abgebrochen. Eine Begrenzung der Aufnahmedauer ist dann sinnvoll, wenn zum Beispiel bei Sonnenuntergang die Lichtverhältnisse rasch ändern und die Kamera in die Nacht fährt (und somit zu wenig Licht für die Aufnahme hat).

Mit "autoexposure sensitivity" (0 bis 8) können Sie bestimmen, wie sensitiv sich die Geschwindigkeit der Kamerarotation an die aktuellen Lichtverhältnisse anpasst.  $0 =$ volle Anpassung, 8 = keine Anpassung

"Multiscans" erlaubt Mehrfachaufnahmen. Anzahl Aufnahmen mit Betätigung der Eingabetaste bestätigen. Dabei werden die Belichtungszeiten mehrerer Aufnahmen skaliert und die entstehenden Bilder übereinander gelegt (zusammengerechnet).

### 2.3.2 Mode: Panorama und Turntable

#### 2.3.2.1 Mode

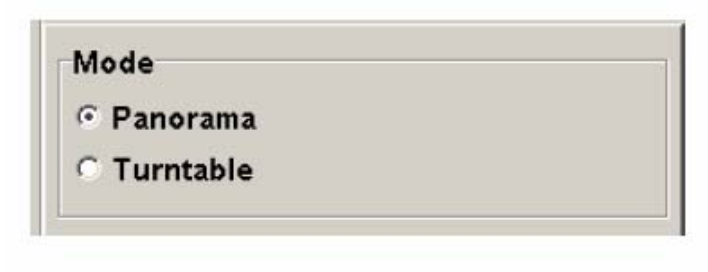

Zwei Aufnahme-Modi sind möglich: • Panorama

• Turntable (Drehteller)

Im Panorama-Modus rotiert die Kamera im Kreis für ein zylindrisches Panorama.

Der Turntable-Modus ermöglicht es, Objekte auf einem Drehteller zu positionieren und von aussen mit der Digital-Kamera eine Rundabtastung zu vollenden.

#### 2.3.2.2 Panorama settings (Einstellungen für Drehteller)

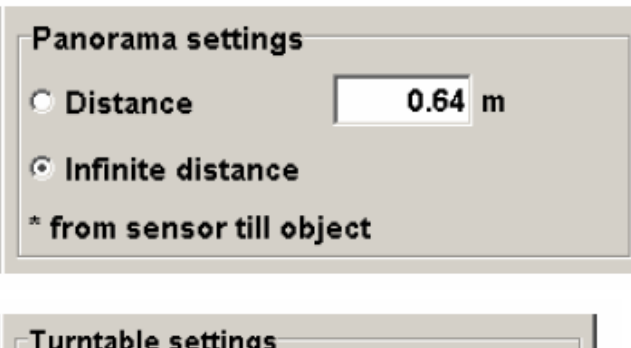

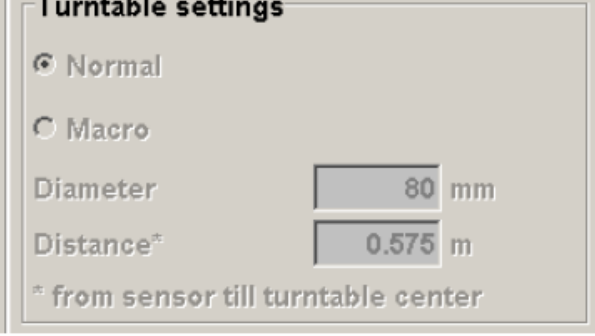

In der Regel wird die Distanzeinstellung auf unendlich (infinite distance) eingestellt. Die optimale Fokussierung erfolgt dabei durch die Fokussierhilfe (2.2.4.1) am Objektiv.

Für kürzere Distanzen kann der effektive Abstand manuell eingegeben werden.

Die Einstellungen für den Drehteller-Modus sind:

- Diameter (Durchmesser des Objekts, in mm)
- Distanz vom Bildsensor zur Objekt-Oberfläche, in Meter

Mit diesen Werten steuert die Digital-Kamera die Umdrehungsgeschwindigkeit in Funktion der Abtast-Geschwindigkeit des Sensors.

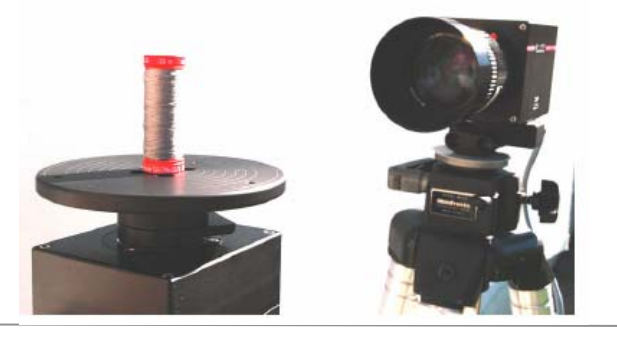

© by Seitz Phototechnik AG, Hauptstr. 14, 8512 Lustdorf, Switzerland,

Phone: +41 52 376 3353, Fax: +41 52 376 3305, seitz@roundshot.ch, www.roundshot.ch Technische Änderungen vorbehalten, Stand: 4.2007

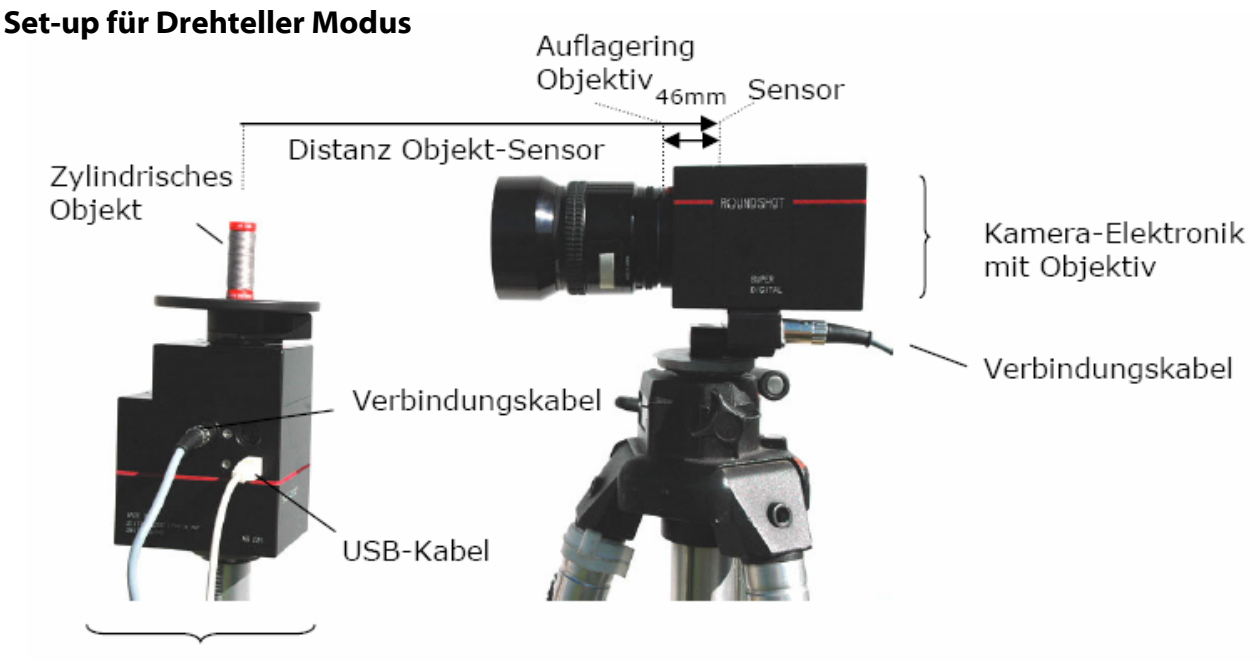

Kamera-Motor

### Positionierung des Objektes auf dem Drehteller

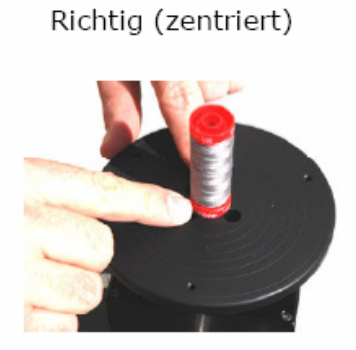

Falsch (nicht zentriert)

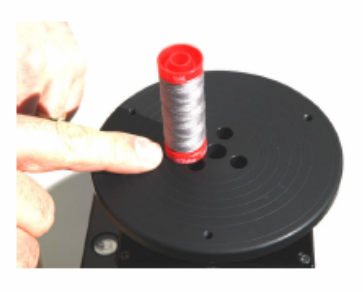

#### Resultat

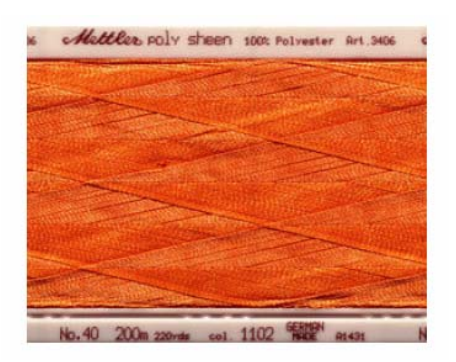

### 2.3.3 Blurring: Optionale Verpixelung

Für Livecam-Aufnahmen kann es aus Gründen des Persönlichkeitsschutzes wichtig sein, gewisse Stellen im Bild abzudecken. Dies gilt vor allem für Aufnahmen in Wohngebieten (Privatgrund). Es dürfen keine Personen bzw. mobile Gegenstände von Personen sichtbar sein, durch die Personen eindeutig identifizierbar sind. Es darf keine systematische Personenüberwachung stattfinden, es sei denn, die Kamera ist ausschliesslich für die Aufzeichnung auf Ihrem eigenen Privatgrund im Einsatz.

Beispiele für Stellen, die abgedeckt werden müssen:

- Terassen/Balkone von Wohnhäusern
- Fenster, die Einsicht in den privaten Wohnbereich geben
- Privat-Parkplätze
- Eingänge/Vorplätze von Privathäusern
- Privat-Gärten
- Friedhöfe

Dazu gehen Sie wie folgt vor: Eine Aufnahme mit korrektem Bildausschnitt machen. Blurring Funktion auswählen. Sie haben die Auswahl zwischen verschiedenen Pixelierungs-Stufen:

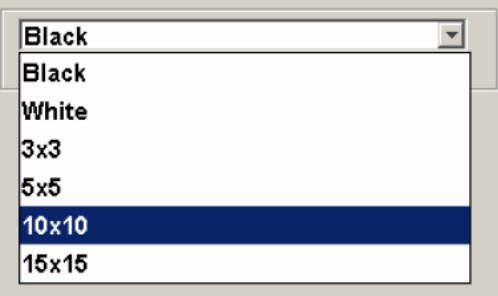

Wir empfehlen für nahegelegene Stellen die Pixelierungs-Stufe 10x10.

Zeichnen Sie mit der Maus auf dem fertigen bild Rechtecke über diejenigen Stellen, die abgedeckt werden sollen. Sie können Blurring-Rechtecke mit rechtem Mausklick wieder entfernen.

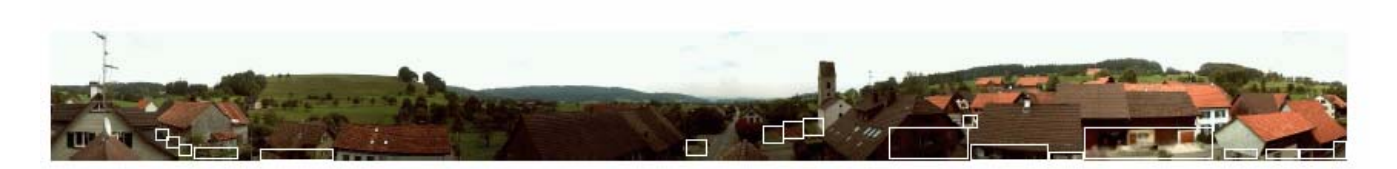

Die pixelierten Stellen fügen sich nahtlos in das Gesamtbild, so dass das Panorama nach wie vor über eine sehr hohe Qualität verfügt.

### 2.3.4 Color (Farben)

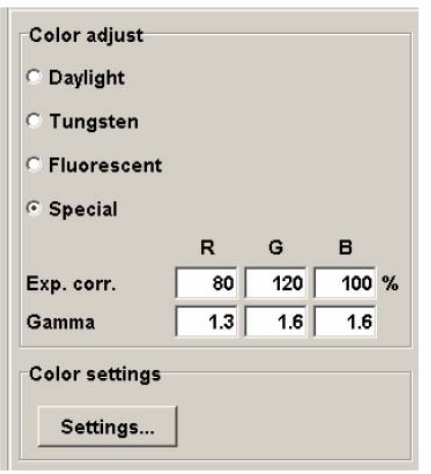

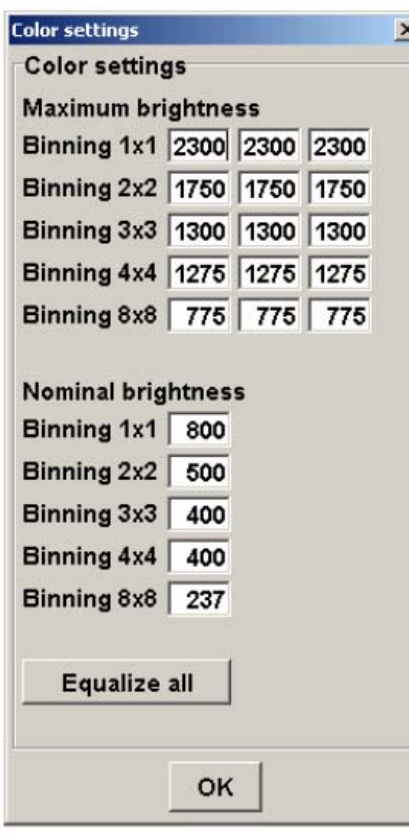

#### Color adjust (Farbkorrekturen)

Die Digital-Kamera hat 3 fixe und 1 variabel definierbare Farb-Skala:

- Daylight (Tageslicht)
- Tungsten (Studiolicht)
- Fluorescent (fluoreszierendes Licht)
- Special (spezielles Licht)

Die fixen Farb-Skalen sind für bestimmte Situationen optimiert.

Für spezielles Licht können die Rot-, Grün und Blau-Werte sowie die Gamma-Werte des digitalen Bildes variabel skaliert werden.

#### Color settings (Farb-Einstellungen)

Je höhere die gewählte Bild-Auflösung, desto höher die Sensitivität und die mögliche Helligkeit (brightness) des Bildes.

"Maximum brightness" (maximale Helligkeit): die Werte pro Farbkanal (RGB) sind in der ersten Tabelle angezeigt.

#### Beispiel:

Für Binning 3x3 reicht das Sensitivitäts-Spektrum für RGB von 0 bis 1300. Pixel mit einem Helligkeits-Wert von über 1300 werden als weiss angezeigt.

"Nominal brightness" (generelle Helligkeit): Diese Einstellung definiert das Helligkeits-Spektrum für alle Farbkanäle (RGB).

© by Seitz Phototechnik AG, Hauptstr. 14, 8512 Lustdorf, Switzerland,

Phone: +41 52 376 3353, Fax: +41 52 376 3305, seitz@roundshot.ch, www.roundshot.ch Technische Änderungen vorbehalten, Stand: 4.2007

## 2.3.5 Lens: Erstellen einer persönlichen Objektivliste

## 2.3.5.1 Objektive hinzufügen

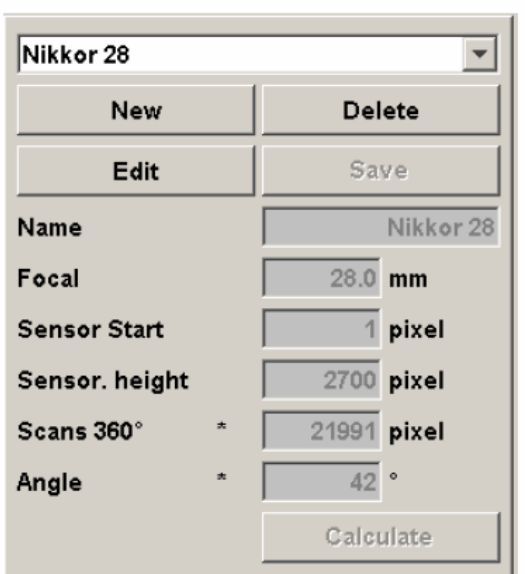

Im Menü "Lens" können die Parameter für ein neues Objektiv definiert werden.

Dazu wie folgt vorgehen:

- In der Schaltfläche "new default lens" auswählen
- Taste "new" drücken
- Taste "edit" drücken
- Den Namen des Objektivs eingeben und mit der Eingabetaste bestätigen
- Die Brennweite (in mm) des Objektives im Feld "Focal" eingeben und mit der Eingabetaste bestätigen
- Die Taste "Calculate" drücken

Das exakte Bildverhältnis wird berechnet.

Die maximale vertikale Auflösung beträgt 2'700 Pixel.

Falls das Objektiv nicht die gesamte Sensorfläche ausleuchtet, die vertikale Auflösung in "Sensor height" festlegen.

Beispiel: Pentax 6.5mm (leuchet nur 2'000 Pixel aus):

- Eingabe "Sensor start": 350
- Eingabe "Sensor height": 2'000
- Jeweils mit der Eingabetaste bestätigen

Zum Abschluss die Taste "Save" zum Sichern der Daten drücken.

#### 2.3.5.2 Objektivwerte ändern

Das gewünschte Objektiv aus der Liste auswählen. Die Taste "Edit" drücken. Die Parameter wie unter 2.3.4.1 eingeben und jeweils mit der Eingabetaste bestätigen.

#### 2.3.5.3 Objektive löschen

Soll ein Objektiv entfernt werden, dieses in der Liste auswählen und durch Drücken der Taste "delete" löschen.

### 2.3.6 File: Speichern der Einstellungen

Die Menü-Funktion ermöglicht es, immer gleichbleibende Werte zur Speicherung der Bilder zu definieren:

- Normal-Verzeichnis
- Bildformat
- Bild-Qualität

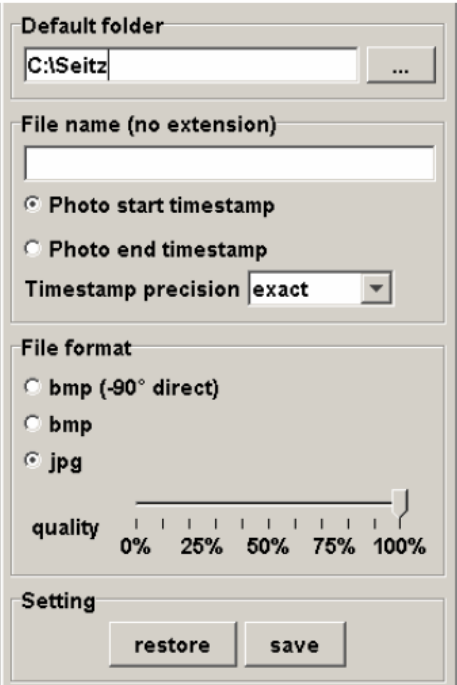

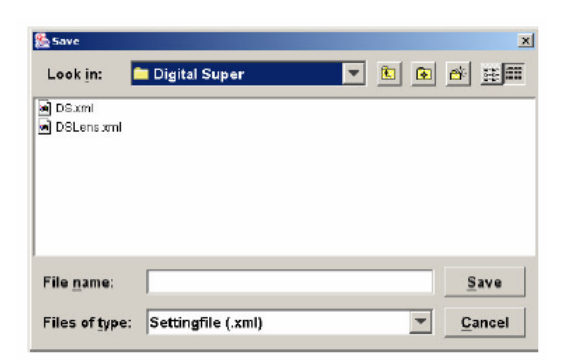

Das Feld "default folder" (Normal-Verzeichnis) gibt den Datei-Pfad an, der normalerweise aufgerufen wird. Durch Betätigen der "..." Taste kann dieses Verzeichnis geändert werden.

"File name" bestimmt den Dateinamen, unter welchem die Einstellungen gespeichert werden.

Die "timestamp" Funktion setzen den Zeitstempel für den Dateinamen. "Photo start timestamp" setzt die Zeit bei Beginn, "photo end timestamp" bei Abschluss der Aufnahme. Unter "Timestamp precision" kann dieses Format exakt (in Minuten/Sekunden) oder gerundet auf volle Minuten ausgegeben werden.

3 Speicher-Formate sind möglich: Bmp (-90° direct) Bmp Jpg

Im Format Bmp (-90° direct) speichert das Programm das entstandene Bild automatisch vertikal mit dem Datum und der Uhrzeit der Aufnahme. (\_mmtt\_hhmmss : M: Monat, T: Tag, H: Stunde, M: Minute, S: Sekunde). Dies bedeutet, dass das Bild um 90° gedreht (vertikal) erscheint. Dieses Format eignet sich für schnelles Arbeiten.

Bmp (bitmap) speichert die Aufnahme im korrekten Panorama-Format (horizontal).

Mit dem "quality" Regler können Sie die Datei zusätzlich komprimieren.

Setting "restore" öffnet ein Dialogfenster zur Auswahl und Aktivierung einer gespeicherten Einstellung.

Setting "save" speichert die aktuellen Parameter unter dem gewählten Dateinamen.

© by Seitz Phototechnik AG, Hauptstr. 14, 8512 Lustdorf, Switzerland,

Phone: +41 52 376 3353, Fax: +41 52 376 3305, seitz@roundshot.ch, www.roundshot.ch Technische Änderungen vorbehalten, Stand: 4.2007

## 2.3.7 System: Spezial-Einstellungen für den Sensor-Abgleich

Die Menü-Funktion kalibriert die Einstellungen des Farb-Sensors und sollte nur von einer Fachperson aktiviert werden.

Passwort: 27183

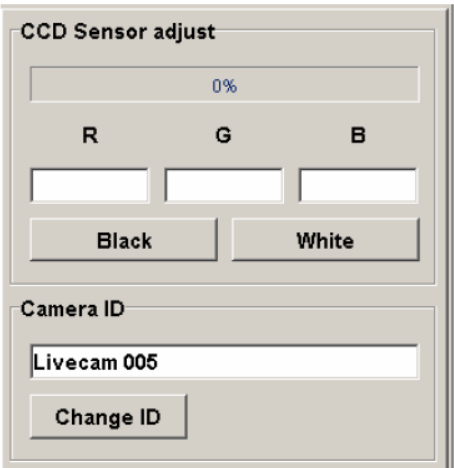

## 2.3.7.1 Black adjust (Schwarzabgleich)

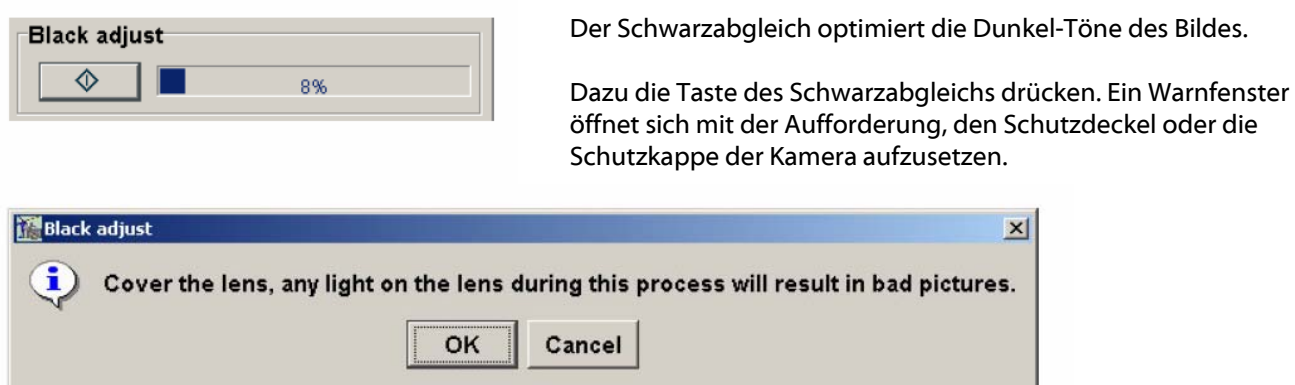

Durch Bestätigen (OK) wird der Schwarzabgleich gestartet. Der Vorgang dauert etwa 60 Sekunden.

Speziell bei Aufnahmen mit langen Verschlusszeiten und unter voller Auflösung (Binning 1x1) hat der Schwarzabgleich eine deutlich bessere Bildqualität zur Folge. Entscheidend ist dabei, dass der Schwarzabgleich und die Aufnahme bei einer gleichen Betriebs-Temperatur des Sensors erfolgt. Deshalb sollte der Schwarzabgleich erst kurz vor der Aufnahme durchgeführt werden.

## 2.3.7.2 White adjust (Weissabgleich)

Für den Weissabgleich wird ein Milchglas vor dem Objektiv befestigt. Wichtig ist dabei, diesen Test bei flackerfreiem Tageslicht durchzuführen (nicht im Innenbereich).

Ein sauberes Milchglas vor das Objketiv setzen (evtl. ankleben). Die Taste "White" drücken. Folgendes Fenster mit den Anweisungen zum Weissabgleich erscheint:

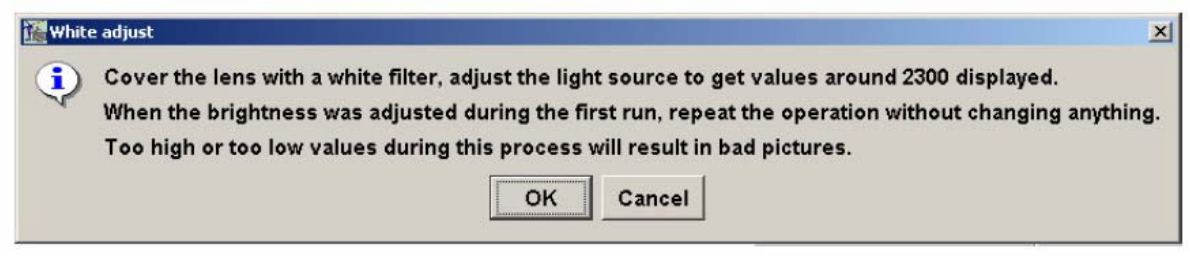

Durch das Betätigen der OK-Taste wird der Weissabgleich gestartet.

In den Feldern R, G und B werden die Weiss-Werte sichtbar. Diese sollten 2'300 nicht überschreiten.

Eine Skale von 0 bis 100% zeigt den Fortschritt des Weissabgleichs an.

Sind die Werte zu hoch, die Blende des Objektivs zu schliessen und die Veränderung der Werte beobachten. Eventuell die Kamera in einen dunkleren Bereich drehen.

Sind die Werte zu tief, die Blende des Objektivs öffnen. Eventuell die Kamera in einen helleren Bereich drehen.

Hat man eine optimale Einstellung von Blende bzw. Bildhelligkeit gefunden, den gesamten Vorgang (von 0% bis 100%) nochmals wiederholen. Dazu erneut die Taste "White" drücken und keine Veränderungen vornehmen.

Der Vorgang kann jederzeit mit der Stopp-Taste unterbrochen werden. Allerdings sind dann keine korrekten Korrekturwerte abgespeichert und es kann zu vertikalen Linien kommen.

## 3. Mögliche Fehler und Fehlerbehebung

Wir empfehlen, während des Arbeitens mit der Digital-Kamera keine anderen Programme zu aktivieren. Für die Datenübertragung von hochauflösenden Bildern wird die volle Rechnerleistung benötigt.

#### 3.1 "Camera not found" (Kamera nicht gefunden)

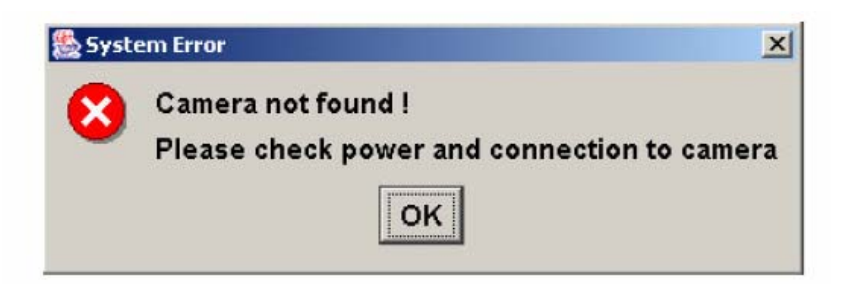

#### Mögliche Ursachen:

- Keine Verbindung von der Kamera zum Computer
- Treiber der Kamera-Software kann nicht lokalisiert werden
- Das Programm wurde zweimal aufgerufen
- Die Batterie der Kamera ist leer (im Akku-Betrieb)

#### Lösung:

- USB Kabel auf korrekte Verbindung prüfen
- Treiber der Kamera-Software reinstallieren (Geräte-Manager)
- Das Digital Super Programm beenden (direktes Schliessen oder via Task Manager alt+control+delete)
- Akku aus der Kamera entfernen, neu laden und wieder einsetzen. Die Batterie kann auch in der Kamera geladen werden, sofern diese nicht in Betrieb und an eine Stromquelle angeschlossen ist.

### 3.2 "GetDeviceInfo [6]"

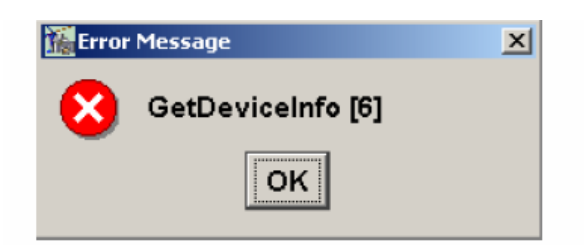

#### Mögliche Ursachen:

#### Lösung:

- Es ist zu einer Störung im Datenaustausch zwischen Digital-Kamera und Computer gekommen
- Fehlermeldung bestätigen ("OK") und Programm neu starten
- USB Kabel von der Kamera trennen und wieder anschliessen
- Programm mit dem Task Manager beenden und neu starten (alt+control+delete)

### 3.3 "GetDeviceInfo [17]"

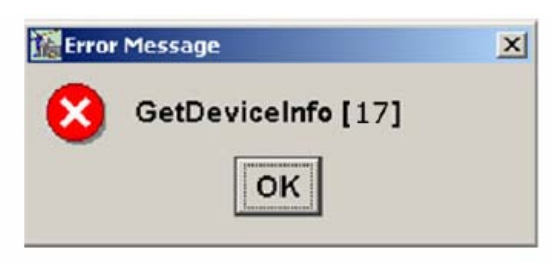

#### Mögliche Ursachen:

• Es ist zu einem Datenüberlauf im Zwischenspeicher gekommen und die Daten können nicht genügend rasch zum Computer übertragen werden (bei sehr langen Brennweiten, offener Blende, langen Verschlusszeiten und bei hoher Auflösung)

#### Lösung:

- Fehlermeldung bestätigen ("OK") und Programm neu starten
- USB Kabel von der Kamera trennen und wieder anschliessen
- Programm mit dem Task Manager beenden und neu starten (alt+control+delete)
- Die Datenmenge (pro Sekunde) reduzieren durch Schliessen der Blende, Reduktion der Verschlusszeit bzw. der Auflösung (Binning-Faktor)

© by Seitz Phototechnik AG, Hauptstr. 14, 8512 Lustdorf, Switzerland, Phone: +41 52 376 3353, Fax: +41 52 376 3305, seitz@roundshot.ch, www.roundshot.ch

Technische Änderungen vorbehalten, Stand: 4.2007

#### 3.4 Unzulässiges Entfernen von Hardware

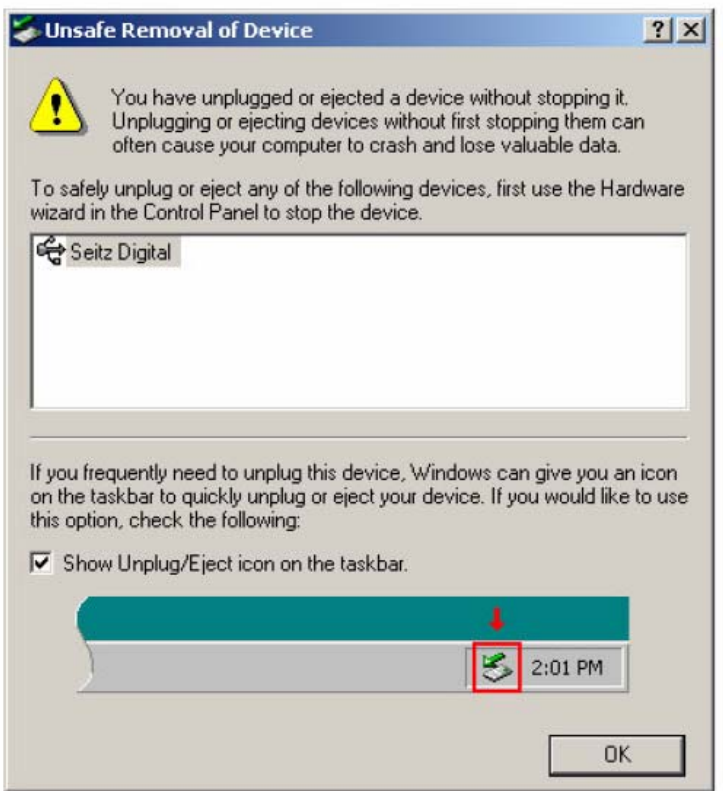

#### Mögliche Ursachen:

- Die Verbindung von der Kamera zum Rechner wurde unterbrochen
- Das USB Kabel wurde vom Rechner entfernt
- Die Batterie der Kamera ist leer (im Akku-Betrieb)

#### Lösung:

- Fehlermeldung bestätigen ("OK")
- Das USB Kabel auf korrekte Verbindung überprüfen
- Das USB Kabel kurz vom Rechner trennen und wieder anschliessen
- Akku aus der Kamera entfernen, neu laden und wieder einsetzen. Die Batterie kann auch in der Kamera geladen werden, sofern diese nicht im Betrieb und an eine Stromquelle angeschlossen ist
- Computer neu starten

© by Seitz Phototechnik AG, Hauptstr. 14, 8512 Lustdorf, Switzerland, Phone: +41 52 376 3353, Fax: +41 52 376 3305, seitz@roundshot.ch, www.roundshot.ch

Technische Änderungen vorbehalten, Stand: 4.2007

## 4. Geräterückgabe / Rezyklierung

Ihr Produkt und das dazu passende Zubehör ist aus hochqualitativen Materialen und Bestandteilen gefertigt und wir Ihnen über Jahre Freude bereiten. Sollten Sie sich Ihrer Roundshot Ausrüstung dennoch eines Tages entledigen wollen, darf Ihr Altgerät nicht mit dem normalen Abfall entsorgt werden. Die korrekte Entsorgung Ihres Altgerätes ist ein Beitrag zur Vermeidung möglicher negativer Folgen für die Umwelt.

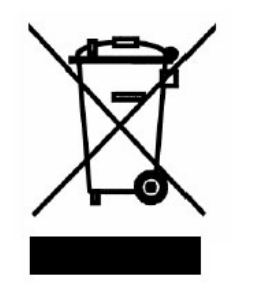

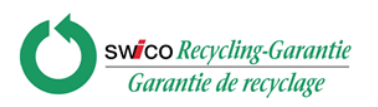

Für eine optimale Rezyklierung bitten wir Sie, uns Ihr Gerät (mit Zubehör) an die folgende Adresse zu retournieren:

Seitz Phototechnik AG Abteilung Umwelt & Recycling Hauptstr. 14 8512 Lustdorf / Schweiz

Diese Rücksendung an den Hersteller ist für Sie gratis. Der Service gilt weltweit.

Melden Sie die Rücksendung bei uns an und bereiten Sie den Versand vor. Die Kamera wird bei Ihnen von unserem Kurierdienst abgeholt und anschliessend in unserem Werk fachgerecht wiederverwertet bzw. rezykliert.

Wir wünschen Ihnen viel Spass und Erfolg mit Ihrer Roundshot Super Digital II Kamera!

## 5. Technische Daten

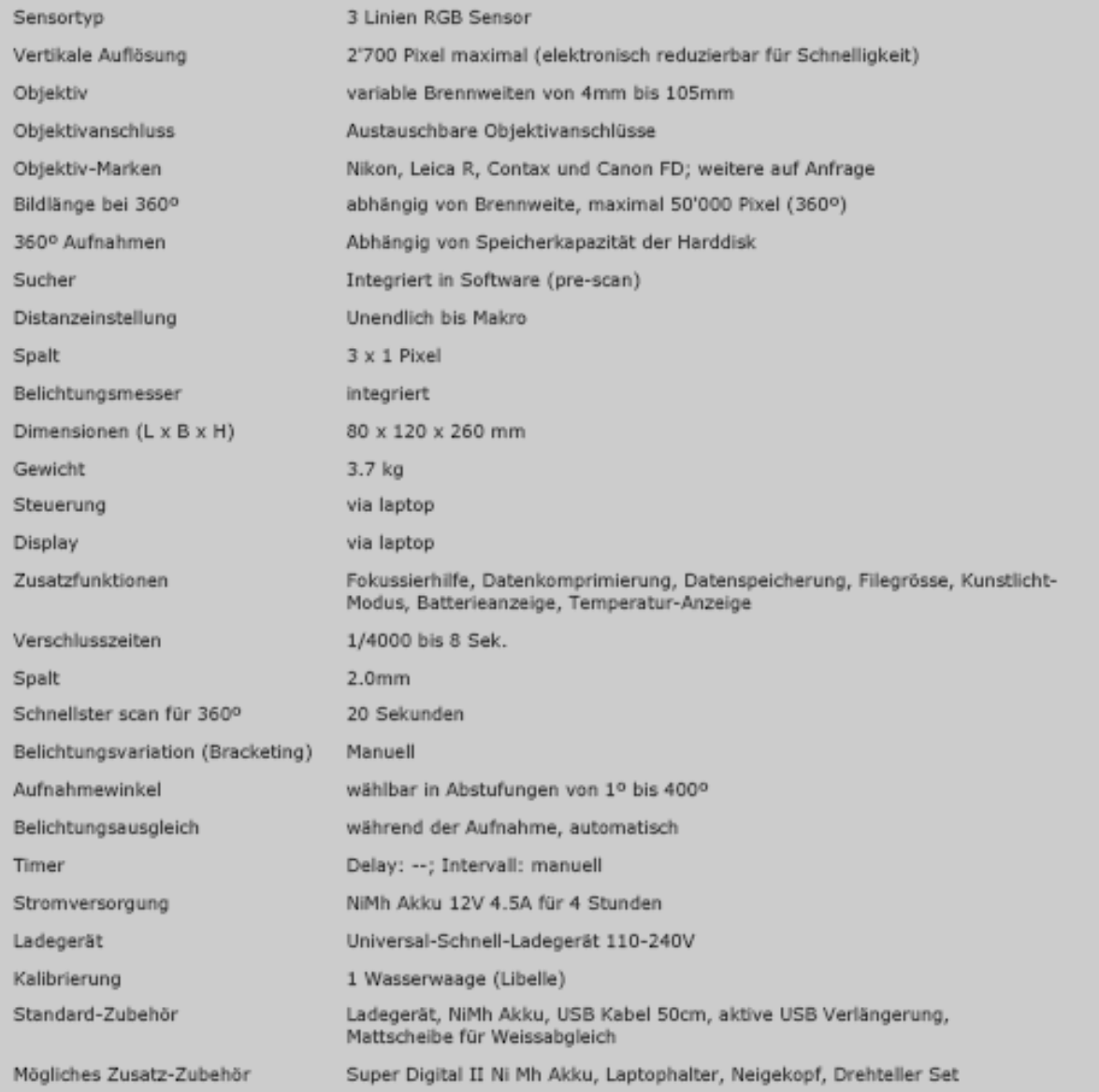